## **Adding Your PSCC Badges to LinkedIn**

### Sharing badges on LinkedIn

There are 2 different ways you can share badges to LinkedIn; as a post to your LinkedIn Feed or to the Certifications section of your profile.

### Sharing badges to your LinkedIn Feed

- 1. From the Award Email, Badgr Backpack or within a Canvas course, select the badge you wish to share.
- 2. Select the LinkedIn button.
- 3. If you are not signed in, you will be prompted to enter your LinkedIn credentials.

#### **Linked** in

#### **Welcome Back**

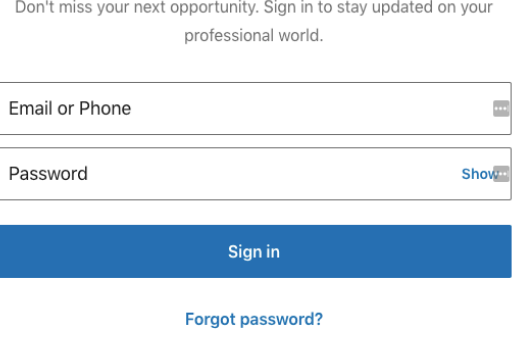

New to LinkedIn? Join now

4. Once signed in (or if already signed in), a dialog box displays the badge image and corresponding information with sharing options.

a. **Share an update -** This will post the badge to your LinkedIn feed. You can include optional content with the badge in the form of an update. This might include providing more context around the badge award or personal commentary. You may optionally share your update with the Public or Connections, as well

as posting an update to Twitter.

b. **Send to individuals -** A badge image and link to the public badge assertion page is shared as a private message.

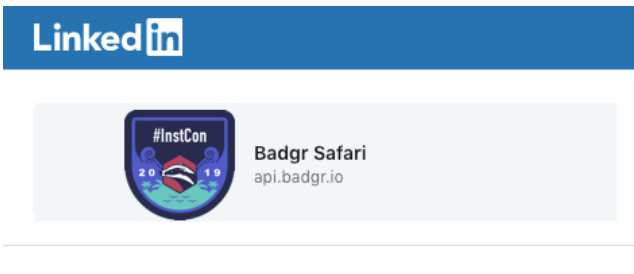

**M** Share in a post

区 Send as private message

# Adding badges to your LinkedIn Certifications

You can also add badges to the Certification section of your LinkedIn profile. One advantage to using this approach is that the badge is persistently associated with your LinkedIn profile and does not get "lost in the feed". Adding badges to the Certification section requires some manual entry of badge information.

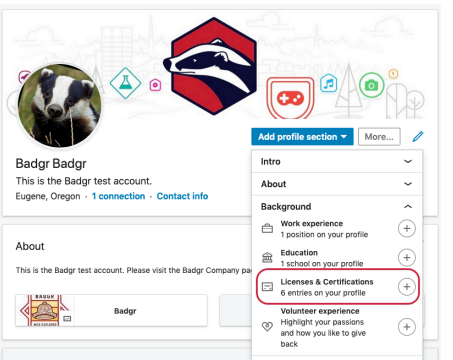

1. Sign in to LinkedIn and go to your profile page. 2. Select the **Add profile section** button and select Licenses and Certifications.

3.A new dialog box will open prompting you to enter information about your badge award.

a. From your Badgr Backpack, copy the share URL of the badge you wish to add.

b. Paste the badge share URL into the Certification URL field of the LinkedIn certification dialog box.

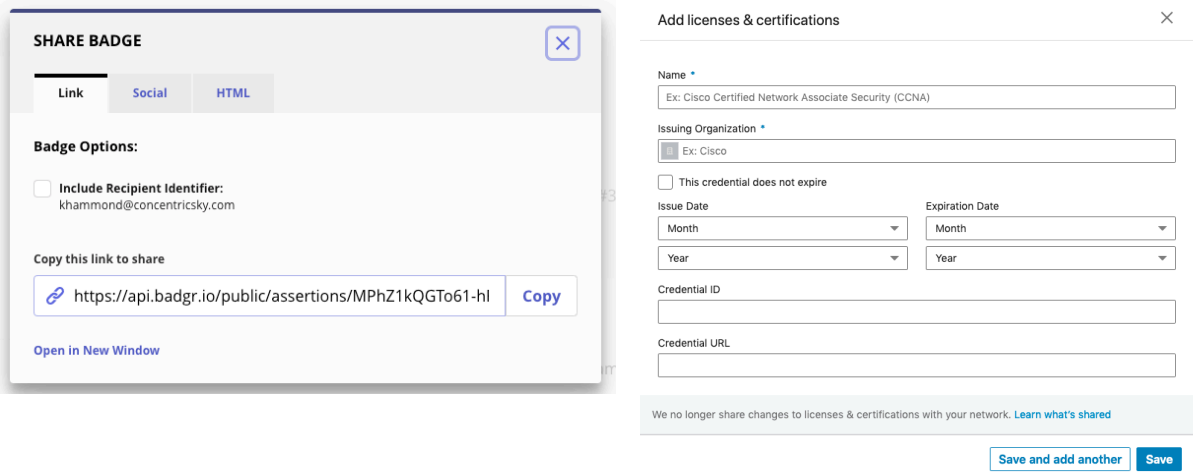

- c. Name: Enter the title of the badge.
- d. Issuing Organization: Enter the name of the badge issuer and/or organization. LinkedIn may suggest an organization with which you may align your badge award. Please note: LinkedIn displays the Organization's logo for this entry. It is not possible to display the badge image here due to LinkedIn's posting restrictions.
- e. Expiration: Check the box if the badge award does not expire.
- f. Issue Date and Expiration Date: Enter the date(s) as they appear on the badge.
- g. Credential ID: Leave blank or paste the unique ID string from the badge share URL. It is typically the last string after "/" and looks like this: *bcd41b91-a83f-4dae-a51fcd979a6cc8b8*
- h. Credential URL: Paste the share URL of the badge award here.
- 4. Click *Save.*
- 5. From your LinkedIn profile, navigate to the **Licenses & Certifications** section to view your badges.